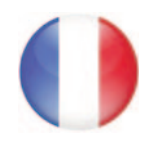

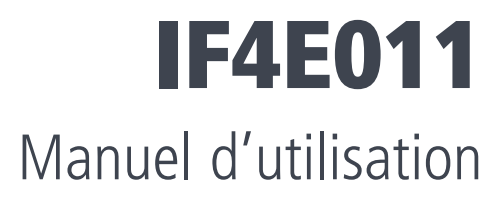

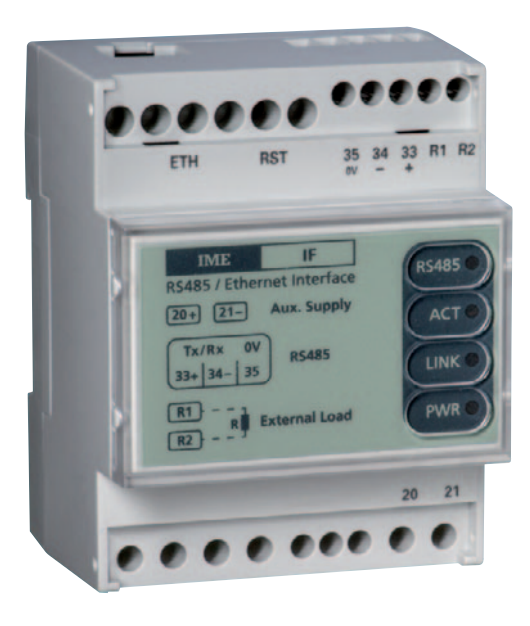

# **Interface Ethernet** RS485 TCP/ModBus

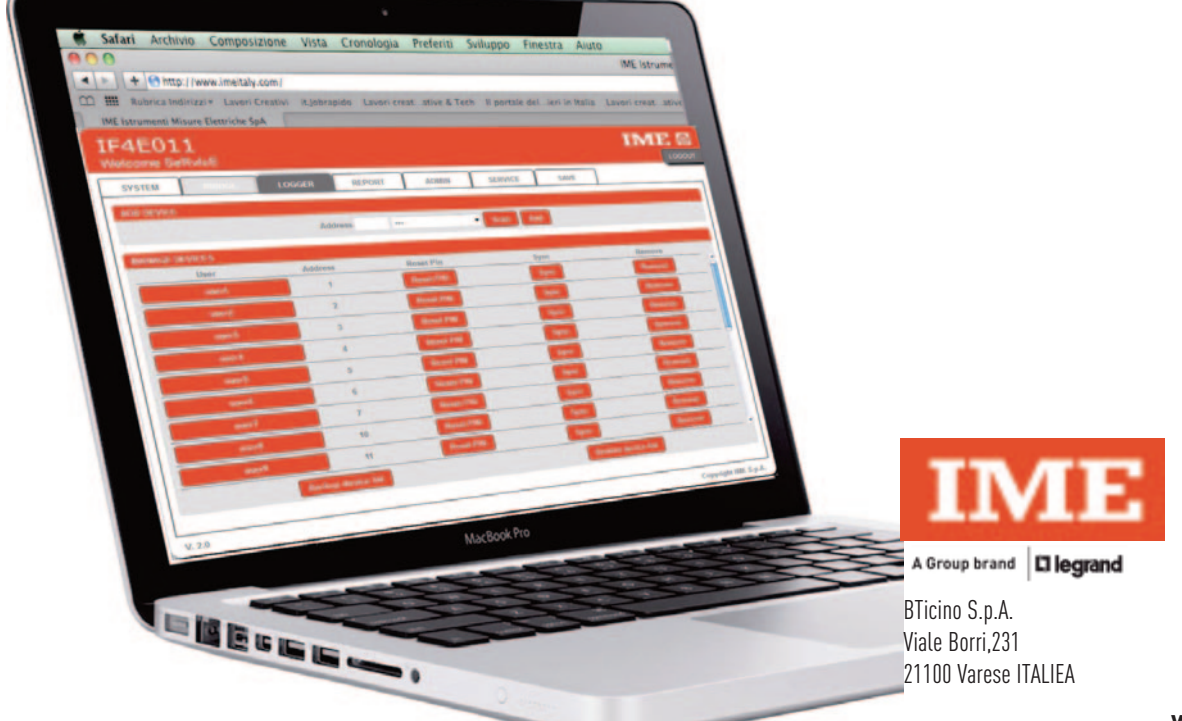

**www.imeitaly.com** info@imeitaly.com

**01/19 - 01IM**

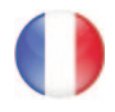

## **Sommaire**

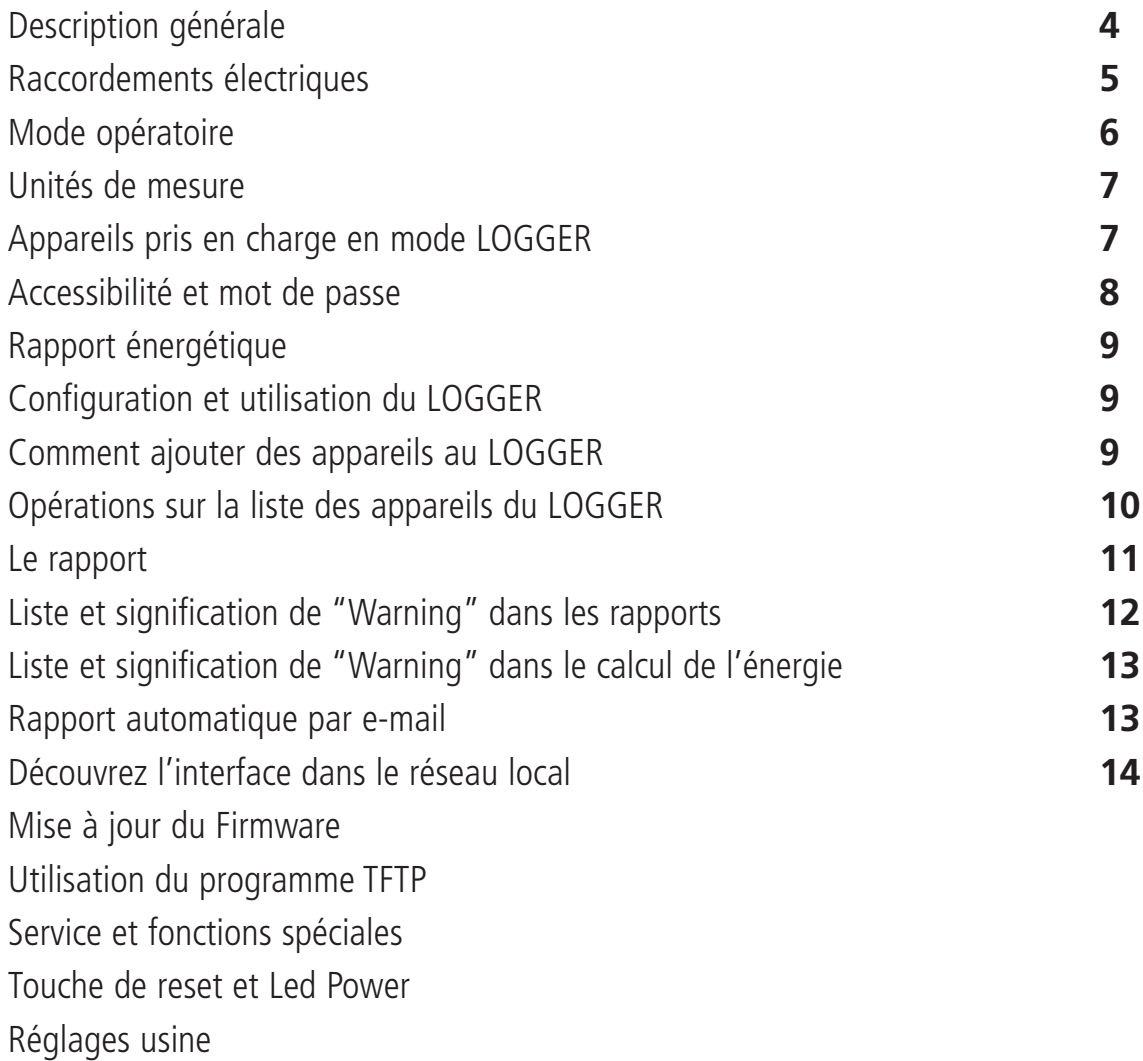

### **Description générale**

Ce convertisseur permet d'interfacer les périphériques et les compteurs d'énergie multifonctions IME à un réseau Ethernet 10/100 MB.

Utilisé en mode "LOGGER", raccordé à un réseau d'appareils, il est en mesure, de manière totalement indépendante, de collecter les données de l'énergie de chaque appareil raccordé en réseau, et, sur demande, de générer des rapports de consommation sur une période donnée et de les transmettre par mail à l'exploitant de l'installation. Cette fonction particulière est capable de gérer jusqu'à 64 appareils et utilisateurs différents avec un accès individuel, 1 administrateur du système et une session de service à haute priorité. Pour fonctionner, l'interface doit être correctement programmée.

Utilisée en mode ''BRIDGE'', l'interface réliée à un dispositif Maître, est en mesure d'interroger les appareils en protocole Modbus (Modbus over TCP ou Modbus RTU) L'interface est capable de supporter un maximum de 4 sessions TCP simultanées.

La configuration des opérations de contrôle, l'accès, le calcul ne sera possible qu'avec l'aide d'un navigateur IE10 ou versions ultérieures, Firefox 35 ou versions ultérieures, Chrome 38 ou versions ultérieures, ou votre propre navigateur s'il est capable de supporter les opérations Java.

Il sera également possible, en utilisant un petit outil téléchargeable gratuitement à partir de notre assistance technique du site Web (www.imeitaly.com) ou par tout client TFTP, de mettre à jour l'interface du firmware.

### **Raccordements électriques**

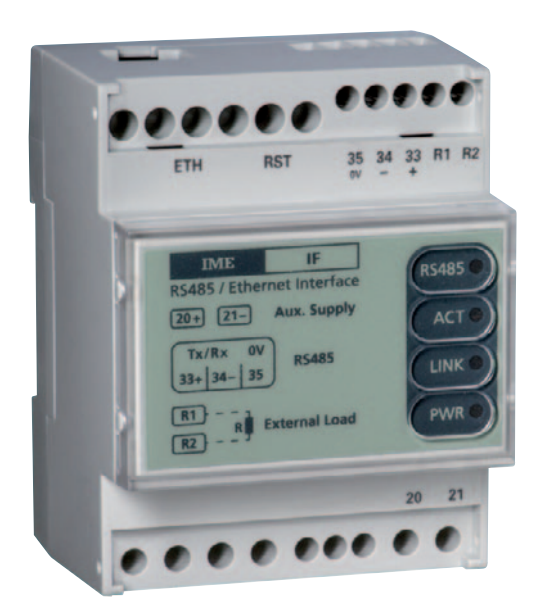

Les tensions d'alimentation sont les suivantes :

● 90 .. 240 Vac – 100 .. 300 Vdc (Réf. IF4E011)

Bien que la signification des bornes soit décrite sur l'étiquette en façade, les connexions et les bornes associées sont les suivantes.

- 20 21 Alimentation interface
- **ETH** Connexion Ethernet via RJ45
- l **33** Pôle positif **(A+)** RS-485
- l **34** Pôle négatif **(B-)** RS-485
- l **35 S**ignal **G**round **(C)** RS-485 "Ne pas connecter à la terre!"
- **R1 R2** Bornes pour terminaison de réseau RS-485 de 220 ohm
- **RST** Touche de Reset multifonctions, mise en évidence par le clignotement de la Led "Power". Ne pas utiliser sans une idée claire de ce à quoi il sert.

Pour la connexion Ethernet, nous recommandons d'utiliser un câble de Cat. 5, certifié pour la connexion à 100MB.

Pour la RS485, il est conseillé d'utiliser un câble blindé avec deux paires torsadées.

Les fils d'une paire doivent être connectés aux bornes + et -, les fils de la deuxième paire, torsadés ensemble, à la borne 35 et l'écran à la terre d'un seul côté.

### **Mode opératoire**

Cette interface peut fonctionner de deux manières distinctes :

- 1) **BRIDGE** en mode Raw Data (transparent) ou via protocole Modbus TCP sélectionnable.
- 2) **LOGGER** autonome

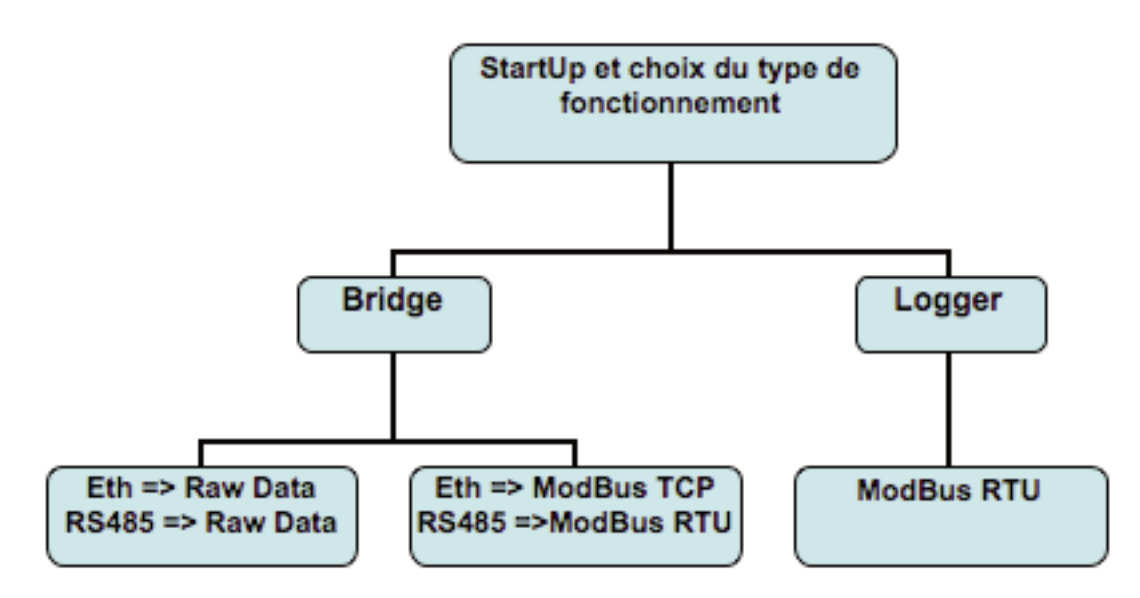

**Bridge en mode Raw Data :** tout protocole peut être transporté sur ETHERNET, sans aucune manipulation. Modbus over TCP est le moyen de transporter le protocole ModbusRTU comme s'il était transmis sur une ligne RS485 normale.

**Bridge avec protocole ModBus TCP :** l'interface attend de recevoir du maÎtre une trame au format ModBus TCP et la convertit en Modbus RTU pour connecter les périphériques qui sont incapables de gérer directement le Modbus over TCP.

**Mode LOGGER :** l'unité est en mesure de fonctionner de façon autonome (Maître) sur le réseau RS485 via le protocole ModBus RTU et demande à tous les appareils connectés (jusqu'à 64, max.) les valeurs de l'énergie puis les stocke, prêtes à être utilisées dans un fichier ou affichées directement dans le navigateur.

Les valeurs énergétiques lues et mémorisées sont : **EAP** (Energie Active Positive kWh+), **ERP** (Energie Réactive Positive kvarh+), **EAN** (Energie Active Négative KWh-).

En plus des paramètres d'énergie, le **LOGGER** stocke également la valeur des **RHM** (compteurs horaires) Dans le fichier exporté dans le format "csv", l'interface va calculer et ajouter le **PMD** (Puissance moyenne - Pic moyenne max.) sur une base de 15 minutes et rajoute également un champ de rapport des éventuelles erreurs.

N.B. Ce mode, exclue automatiquement la possibilité d'opérer en "BRIDGE" empêchant toute connexion TCP à l'interface elle-même.

### **Unités de mesure**

Valeur énergie : kWh / kvarh Puissance (PMD) : kW Compteur horaire : minutes

### **Appareils pris en charge en mode LOGGER**

L'interface prend en charge les appareils de la gamme IME suivants :

- 1. CONTO\_D1
- 2. CONTO\_D2
- 3. CONTO\_D2\_MID
- 4. CONTO\_D4\_PT
- 5. CONTO\_D4\_PT\_SH
- 6. CONTO\_D4\_PT\_MID
- 7. CONTO\_D4\_PD\_63A
- 8. CONTO\_D4\_PD\_MID
- 9. CONTO\_D6\_PD
- 10. CONTO D6 PD MID
- 11. CONTO\_72\_SH
- 12. CONTO\_72\_TA
- 13. NEMO\_D4\_L
- 14. NEMO\_D4\_LE
- 15. NEMO\_72\_L
- 16. NEMO\_72\_LE
- 17. NEMO\_96\_HD
- 18. NEMO\_96\_HDe
- 19. NEMO\_96\_HD+
- 20. NEMO\_96\_HDLE
- 21. NEMO\_96\_HD V2
- 22. NEMO\_96\_HD+ V2
- 23. NEMO\_96\_EA
- 24. NEMO\_D4\_LE\_Rogowski
- 25. NEMO\_96\_HDLE\_Rogowski

Toutes les **15 minutes**, synchronisé à l'heure 00:00, le LOGGER interroge individuellement chaque appareils et stocke les données énergétiques prêtes à être exportées vers un fichier commun Excel au format "csv" avec la possibilité de calculer la consommation sur une" période sélectionnée pour un appareil ou pour un groupe d'appareils librement sélectionnables.

Le nombre maximum d'appareils pris en charge est au nombre de 64, sélectionnés parmi ceux pris en charge, et le stockage maximal est de 400 jours. Au-delà, l'interface écrasera les données les plus anciennes (FIFO) et elles seront perdues définitivement.

Pour ce mode, il existe différents niveaux d'accès à l'interface :

- 1. **Utilisateur normal** (niveau bas)
- 2. **Administrateur du système** (niveau intermédiaire)
- 3. **Service** (Niveau haut)

### **Accessibilité et mot de passe**

Comme déjà indiqué précédemment, les niveaux d'accès dans le ''LOGGER'' sont au nombre de 3 alors que dans le mode ''BRIDGE'' ils sont au nombre de 2.

#### *1. LOGGER - Utilisateur normal*

Grâce à un ''mot de passe'' attribué par l'Administrateur ou le Service, l'utilisateur sera en mesure d'accéder à son propre compteur.

Il sera en mesure de lire la consommation pour la période souhaitée ou d'exporter les lectures des données énergétiques.

Les mots de passe sont composés par le Nom d'utilisateur qui sera attribué par l'Administrateur ou par le Service et du mot de passe, qui peut être modifié par l'utilisateur lui-même. Les deux mots de passe sont sensibles à la casse et par défaut sont :

Username : **"user1" … "user64"** Mot de passe : **"1234"**

#### *2. Administrateur LOGGER - BRIDGE*

Ce niveau d'accès permet toutes les opérations sur les appareils (ajout, suppression, modification, réinitialisation ou synchronisation du comptage) tels que réinitialisation du Mot de passe Utilisateur, modification des paramètres de communication TCP et mode de transmission RS485 et protocole. L'accès est actif dans les deux modes (BRIDGE, LOGGER)

Les mots de passe sont sensibles à la casse et peuvent être modifiés par l'Administrateur ou par le Service

Ils sont par défaut : Username **"Admin"** Password **"Admin"**

#### *3. Service LOGGER - BRIDGE*

Pour ce point, contactez votre commercial.

### **Rapport énergétique**

Le mode ''LOGGER" est utilisé pour générer des rapports énergétiques (sans l'utilisation de logiciels externes) également visualisable par les Utilisateurs.

L'Administrateur du système a la capacité de générer des rapports énergétiques, d'envoyer le rapport énergétique par mail, à condition que l'interface puisse se connecter à Internet.

Ce rapport sera de type quotidien, hebdomadaire ou mensuel et sera expédié à une heure précise.

Cette possibilité ne sera pas disponible pour l'utilisateur standard qui aura uniquement la possibilité de consulter ses propres consommations, dans une période donnée, et de les exporter.

### **Configuration et utilisation du LOGGER**

Tout d'abord, vous devez accéder à l'interface en mode ''Administrateur'' ou ''Service''.

Dans ''System mode'', sélectionnez la fonction ''LOGGER'' et enregistrez la nouvelle condition de fonctionnement.

Après cette opération, l'interface est prête à être configurée et fonctionne de façon indépendante.

Dans un premier temps, allez sur l'onglet de sélection ''Admin'' et insérez l'heure du pays d'utilisation en utilisant la case appropriée et synchronisez l'heure et la date avec la touche ''Sync with OS''.

### **Comment ajouter des appareils au ''LOGGER"**

Dans le menu ''LOGGER, dans la première session, une fonction spéciale dédiée est disponible uniquement pour l'Administrateur et le Service.

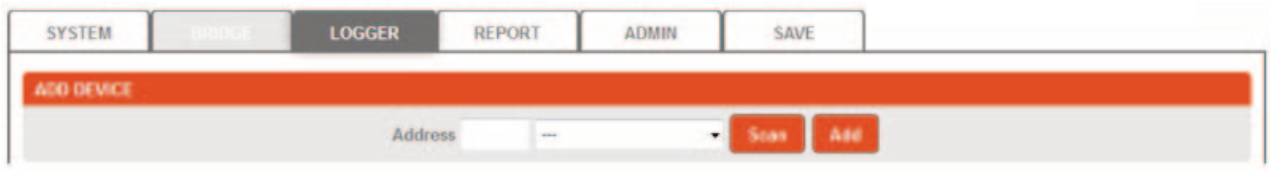

Nous aurons 2 possibilités, à savoir :

- 1. Ajouter des appareils manuellement (Add)
- 2. Laisser l'interface trouver tous les appareils présents sur le réseau en sélectionnant uniquement les appareils qui vous intéressent (Scan).

Dans le premier cas, insérez manuellement l'adresse du nœud Modbus correspondant aux instruments souhaités et cliquez sur le bouton ''Add".

Dans le deuxième cas, commencez le balayage automatique via le bouton ''Scan'' et attendez la conclusion. Lorsque l'analyse automatique est terminée, dans le menu déroulant, vous trouverez la liste complète des appareils détectés. Sélectionnez l'appareil souhaité et cliquez sur le bouton ''Add''. Répétez l'opération pour tous les appareils concernés.

Dans les deux cas, après l'opération rajout à la liste, l'interface affiche le nom par défaut, exemple ''User 1'' qui peut être modifié ou confirmé.

**Attention**! Ce nom est aussi le nom de ''**Login**'' de **l'Utilisateur**.

### **Opérations sur la liste des appareils du LOGGER**

Via la session "Manage Devices", il sera possible d'ajouter des appareils ultérieurement, supprimer ou modifier à volonté.

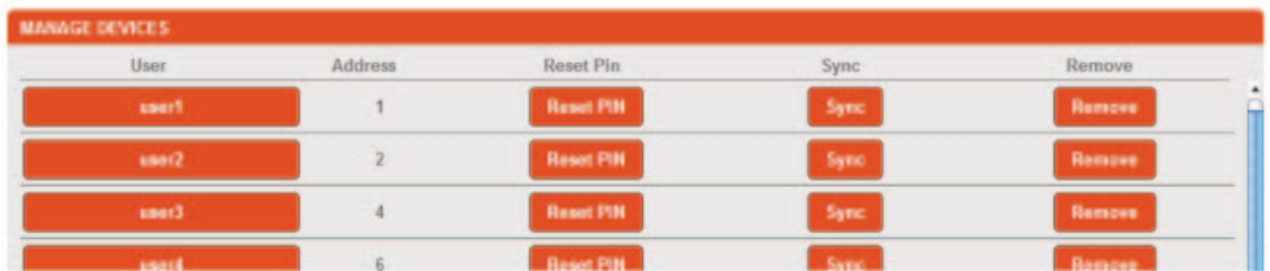

Nons **User** : chaque nom doit être unique. Ils sont sensible à la casse et représentent un appareil déterminé. Le nom est aussi le "login" de l'utilisateur individuel.

Reset PIN est une fonction conçue pour réinitialiser le mot de passe que l'utilisateur a oublié (chaque utilisateur possède son mot de passe)

Le mot de passe par défaut est **"1234".**

**Sync.** En cas de remplacement d'un appareil, vous devrez nécessairement agir sur cette touche pour "synchroniser" la base de données et ainsi signaler le changement de la date à la fonction "report"(marqué avec le signe ''Sync".

Si entre les dates de début et fin de la période analysée, il apparaît un sigle Sync, le rapport pourrait contenir des valeurs énergétiques erronées, mais marquées avec le sigle "Sync" dans la partie "Warning"

**Remove** : supprime complètement un appareil de la liste et toute sa base de données.

### **Le rapport**

Grâce à la section appropriée ''Report'', l'utilisateur peut consulter la consommation d'énergie, référée à une période. Cette section contient les options qui doivent être enregistrées pour recevoir les rapports par email.

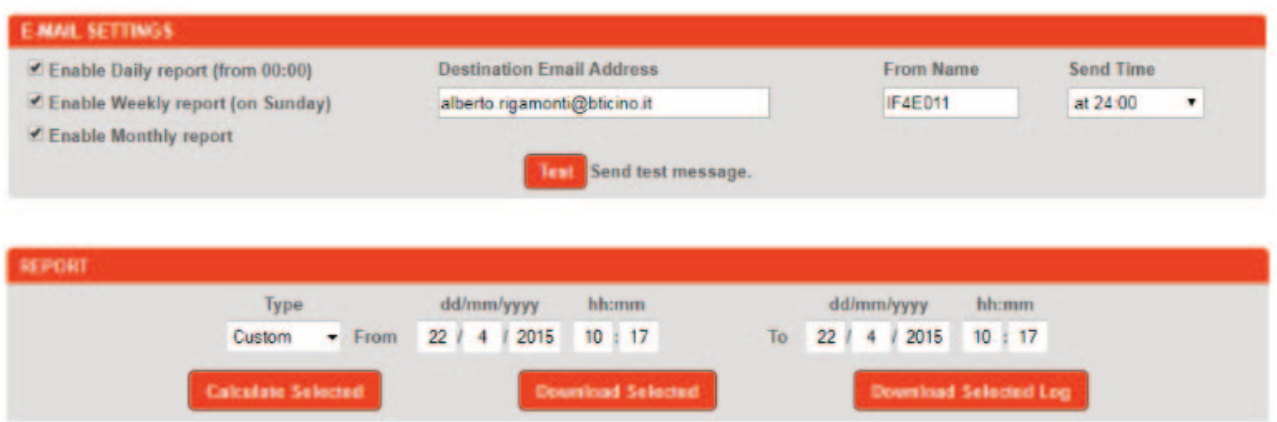

La section "Report" contient les commandes principales de la fonction de reporting. Dans un premier temps, vous devez définir la période de recherche de la consommation, en général "from" (de) "to" (à) dûrant laquelle récupérer les données de consommation.

La case de recherche **Type**, propose quelques types de recherche :

- 1. *Custom* Recherche libre, à déterminer dans les cases appropriées.
- 2. *Last hour* Rapport énergétique de l'heure en cours
- 3. *Today* Rapport énergétique de la journée en cours
- 4. *Last week* Rapport énergétique de la semaine en cours
- 5. *Last month* Rapport énergétique du mois en cours

**Calculate Selected** – Cette fonction, calcule la consommation d'énergie relative aux appareils sélectionnés (affichage direct).

**Download Selected** – Cette fonction sera similaire à la précédente, sauf que la sortie est générée dans un fichier au format "csv".

**Download Selected Log** – Cette fonction restitue un fichier au format .csv de toutes les lectures individuelles effectuées toutes les quinze minutes pour tous les appareils sélectionnés.

Voici quelques exemples de rapports.

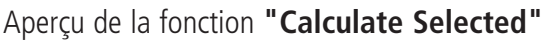

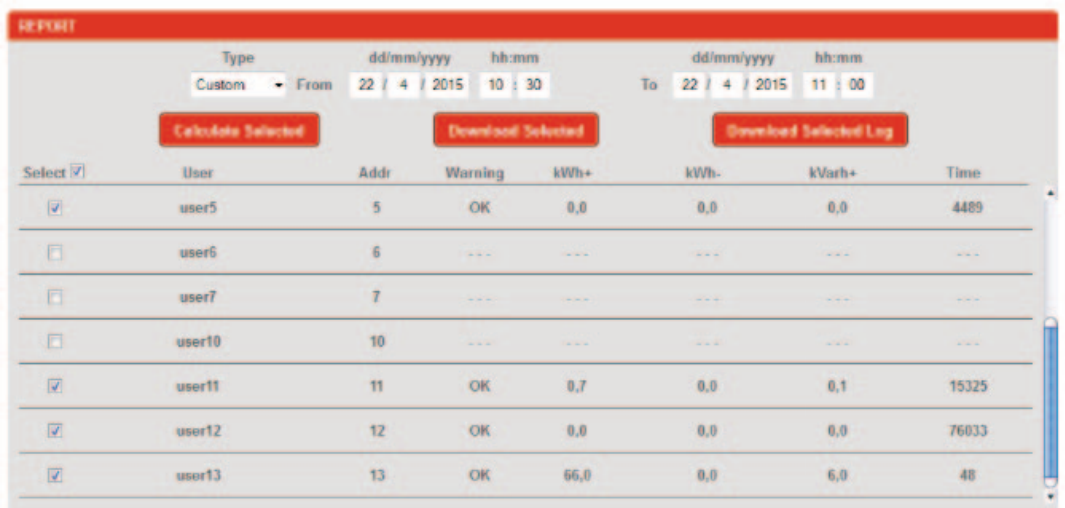

#### Aperçu de la fonction **"Download Selected"**

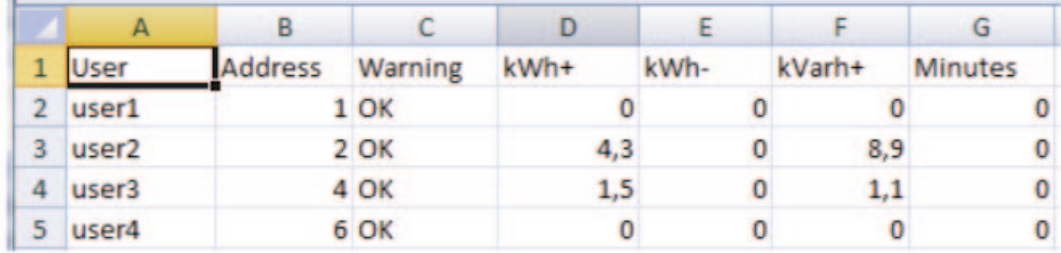

#### Aperçu de la fonction **"Download Selected Log"**

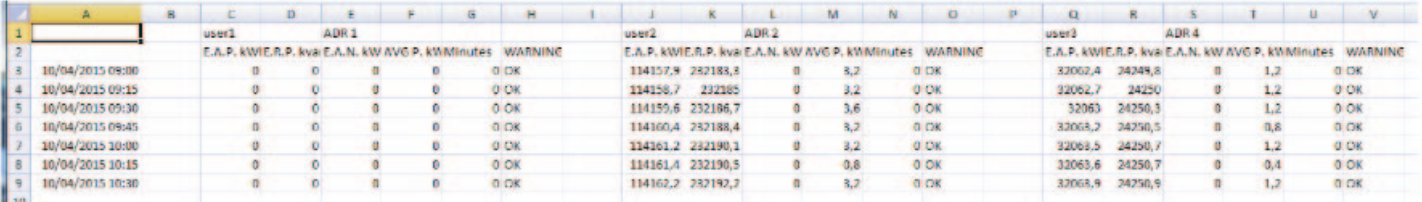

### **Liste et signification de "Warning" dans les rapports**

Dans le rapport, figure une colonne montrant les possibilités de ''Warning'' inhérentes à la situation de l'interface / instrument au moment de l'acquisition de la donnée concernée.

Leur signification est la suivante :

- **OK** tout est ok.
	- **OFFLINE** Lecture non effectuée (appareil déconnecté), détaille la dernière acquisition valide
- **N/A** IF4E011 Interface Offline
- **INSTALL** Lectures antérieures à la date de l'installation

### **Liste et signification de "Warning" dans le calcul de l'énergie**

Lors du calcul de l'énergie, des anomalies peuvent se produire (tels que le calcul de la consommation d'énergie avant la date d'installation des appareils ou recherche de la consommation lors d'une journée durant laquelle des appareils ont été éteints, etc...) Même dans ce cas, une colonne ''Warning'' s'affichera pour chaque appareil.

La signification de ces avertissements est la suivante:

- **OK** Calcul effectué sans erreur
- **SYNC** Calcul exécuté à des dates antérieures à la synchronisation des appareils sélectionnés, ==> le résultat peut ne pas être correct
- **OFFLINE** Calcul exécuté à des dates auxquelles l'appareil sélectionné était déconnecté, ==> le résultat peut ne pas être correct.
- **INSTALL** Calcul exécuté à une date antérieure à l'installation de l'appareil sélectionné, ==> le résultat peut ne pas être correct.
- **N/A** Calcul exécuté à une date à laquelle il n'y a généralement pas de données.

### **Rapport automatique par e-Mail**

Dans la fonction ''Report'' vous trouverez une section dédiée à l'expédition des mails avec le rapport énergétique de tous les appareils. Le rapport sera de type Quotidien ou Hebdomadaire ou Mensuel.

A l'heure spécifiée, un mail contenant le rapport de consommation énergétique de chaque appareil sélectionné, sera envoyé à son destinataire

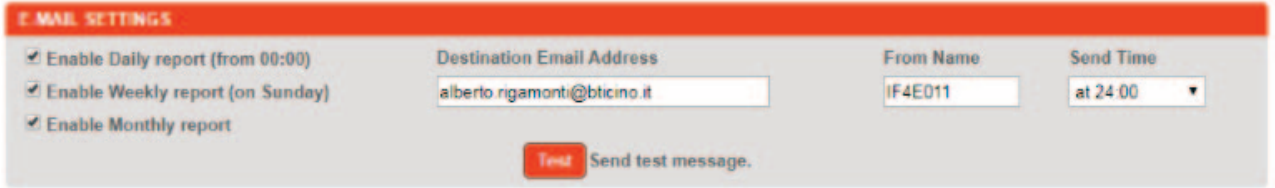

Ci-dessous un exemple de rapport par e-mail :

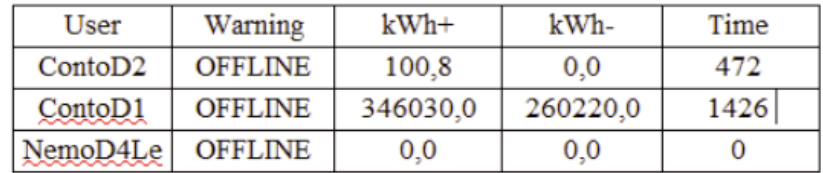

Week Report (14/04/2015 - 20/04/2015)

This message is generated automatically by IF4E011 interface, please don't reply.

**N.B.** Cette fonction sera utilisable uniquement et seulement si l'interface a la possibilité de se connecter à Internet. Cette fonctionnalité est fournie par IME à l'aide d'un serveur-mails spécialement conçu. Vous pouvez modifier l'adresse IP du serveur-mail IME dans la section appropriée "Service". IP default 62.212.12.161 port 4080.

#### *Rapport quotidien (Daily Report)*

Cette fonction calcule la consommation d'énergie du jour en cours de 00:00 à l'heure spécifiée dans "Send Time" ou l'heure d'envoi du mail. Pour un rapport complet de la journée, sélectionnez l'envoi à 24:00.

#### *Rapport hebdomadaire (Weekly Report)*

Cette fonction calcule la consommation à partir de lundi 00:00 à l'heure spécifiée le dimanche dans "Send Time". Pour un rapport complet de la semaine, sélectionnez l'envoi à 24:00.

#### *Rapport mensuel (Monthly Report)*

Cette fonction calcule la consommation à partir du premier jour du mois 00:00 à l'heure spécifiée le dernier jour du mois dans "Send Time". Pour un rapport complet de la semaine, sélectionnez l'envoi à 24:00.

#### **N.B.**

Les rapports et les envois sont indépendants les uns des autres et peuvent être activés un par un ou tous ensemble, selon vos besoins.

### **Recherche de l'interface en réseau**

Vous aurez peut-être besoin d'accéder à l'interface sans connaître son adresse IP, (par exemple pour assister une tierce partie ou pour l'entretien ou le changement d'IP après plusieurs années de fonctionnement ou pour un fonctionnement en mode DHCP).

Dans ce cas, ne connaissant pas l'adresse IP de l'interface, il est impossible de modifier les paramètres et l'adapter à la nouvelle situation du réseau.

À cet égard, IME a développé le programme de recherche **"Discover 1.3"** exécutable sous les systèmes d'exploitation Windows 32 ou 64 bits et téléchargeable à partir de notre site Web (http://www.imeitaly.com) dans la partie assistance technique . Le programme se compose d'un seul fichier exécutable et ne nécessite aucune installation.

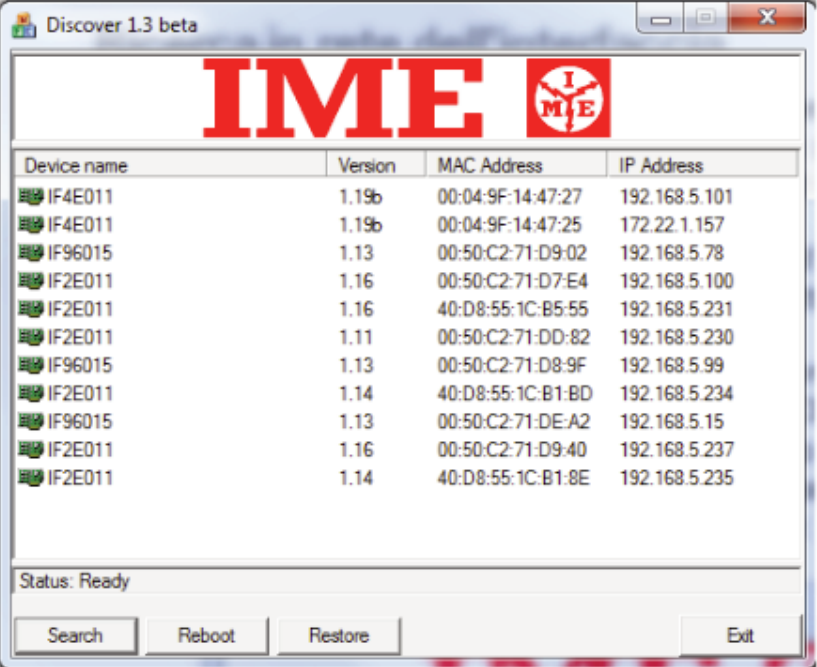

En exécution, la fenêtre suivante apparaît :

Pour rechercher les interfaces connectées en réseau local LAN (pas en internet WAN), cliquez sur le bouton "Search" (recherche)

Après quelques secondes de fonctionnement, le programme reporte tous les périphériques détéctés sur le réseau en affichant le type, la version firmware, l'adresse MAC ainsi que les adresses IP de la carte ou interface.

En reconnaissant l'adresse IP, l'utilisateur a la possibilité de modifier les paramètres recherchés à l'aide d'un navigateur standard.

La touche "Reboot" n'aura aucun effet sur le IF4E011. Il est principalement utilisé sur IF2E011.

La touche "Restore" force l'interface à opérer avec les paramètres par défaut de l'usine.

### **Mise à jour Firmware**

Pour cette partie, contactez le support commercial ou technique de IME.

### **Comment utiliser le programme TFTP**

Pour cette partie, contactez le support commercial ou technique de IME.

### **Service et fonctions spéciales**

Pour cette partie, contactez le support commercial ou technique de IME.

### **Touche reset et LED power**

Pour cette partie, contactez le support commercial ou technique de IME.

### **Réglages usine**

L'interface et délivrée par IME Spa complètement testée et fonctionnelle. A cet effet, l'interface est configurée et testée selon les paramètres d'usine ci-dessous :

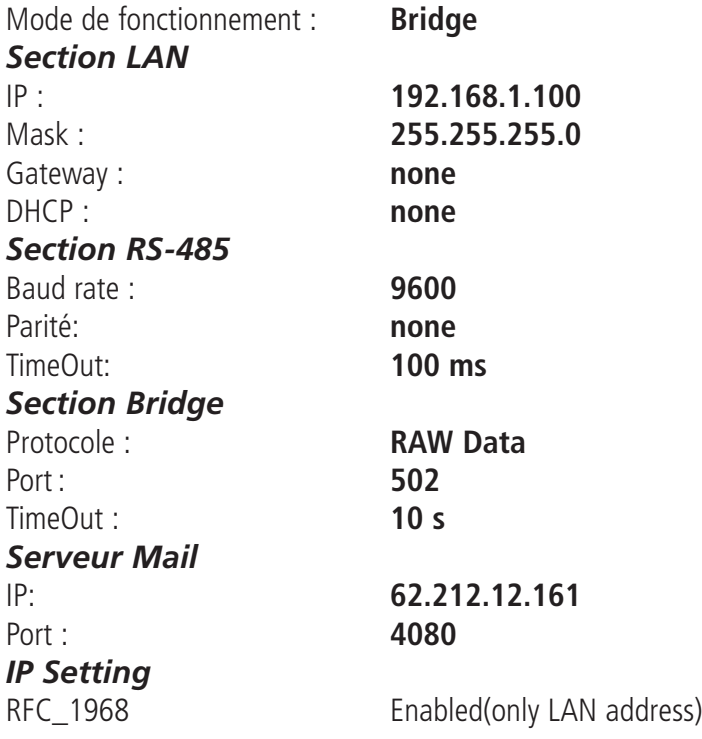